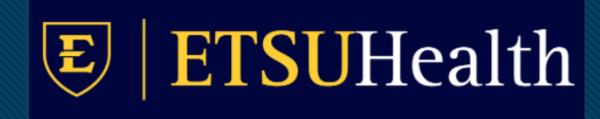

# TouchWorks EHR Upgrade Version 20

Tasks

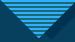

#### Tasks- Out of Office

- Tasks now have an Out of Office option.
- Accessible from the Tasks page, at the top right, click the gear box.
- Out of Office is also accessible from the Site Map, under the Customization header, choose Tasks – Customize.

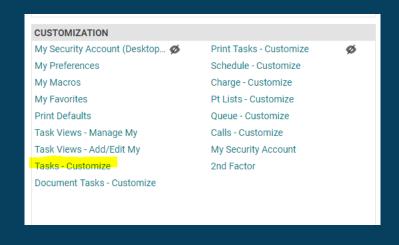

o To open, click the gear box on the upper right side on the task window. PROVIDER ALLSCRIPTS @ Internal Medicine - Johnson City (!) MED & NONMED Insurance AMERIGROUP COMMUNITY CARE rtneytest@yahoo.com Directives × Tasks - Customize TODAY Chart Update Post Default Assigned To: O User O Team  $\square$ Automatic Refresh: 1 minutes ✓ Always Show Note Selector When Copy Task to Note Last Updated: 06-May-2021 4:57 pm **Default Assigned To User** v Q Default Assigned To: Default Task Type: Co-Sign Note **Default Assigned To Team** Default Assigned To: v Q Default Task Type: ~ Default User Assigned To CoSign and Co-Sign Task v Q Assigned To: **Default User Assigned To FMH Patient Message Task** v Q Assigned To: Out of Office Turn on Out of Office replies End Date 11-May-2021 Start Date 07-May-2021 Out of Office Contact Q Fisher, Rod I am out of the office and will return may 12th. 91 chars remaining <u>C</u>ancel

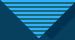

#### Tasks Filters

- On the Tasks window, you can now sort and filter.
- Selecting the funnel icon allows for filtering.

Clicking on the header sorts the column.

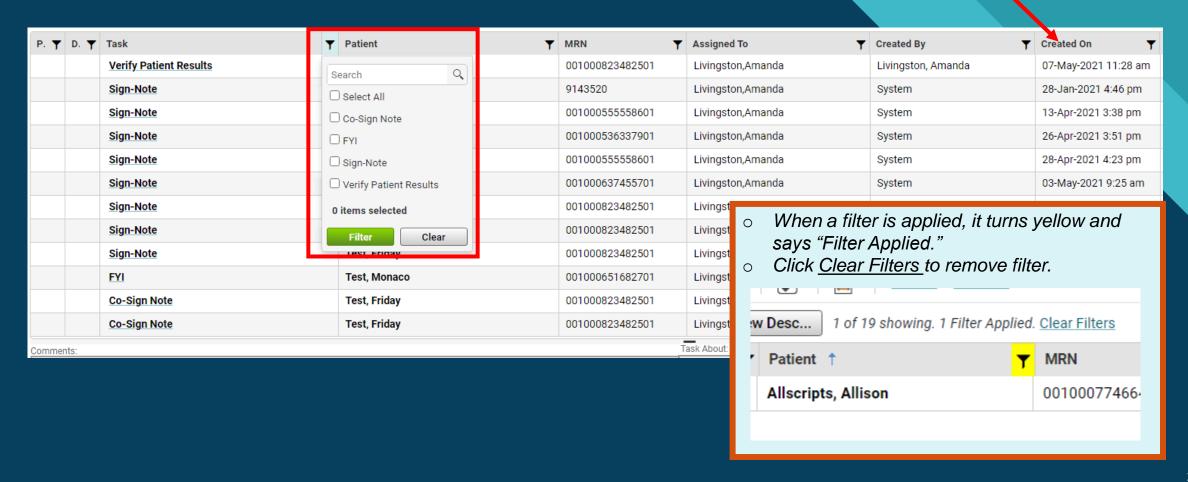

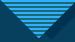

### **Tasks**

Tasks functionality hasn't changed.

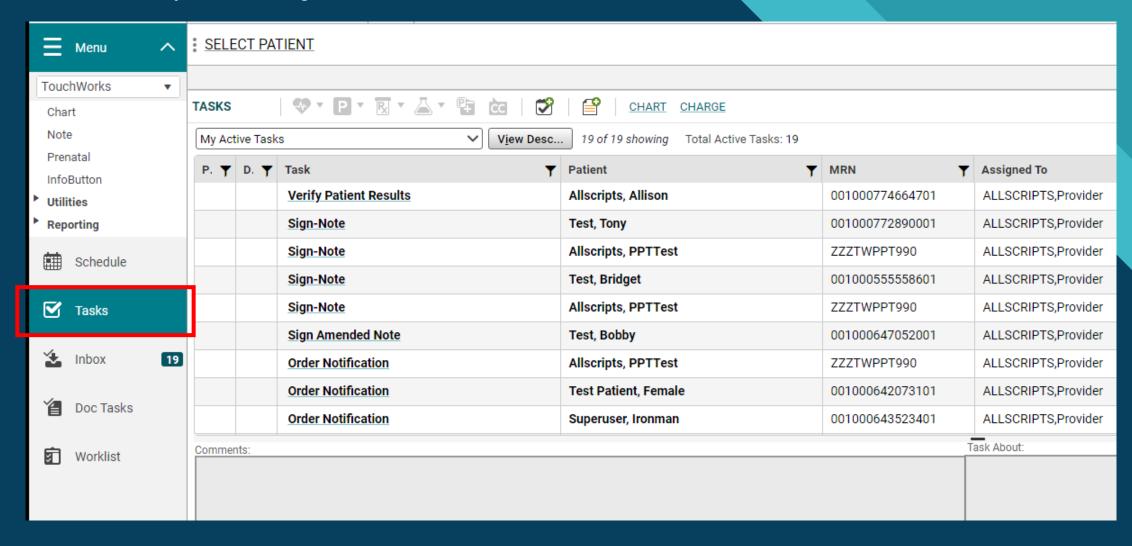

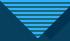

#### Inbox

Inbox is a new way to look at tasks as well.

- It has a more "email-like" look.
- The functionality remains the same: Go To..., Done,
  You can see the History of the task.
  In Progress, Undelegate, Assign To.

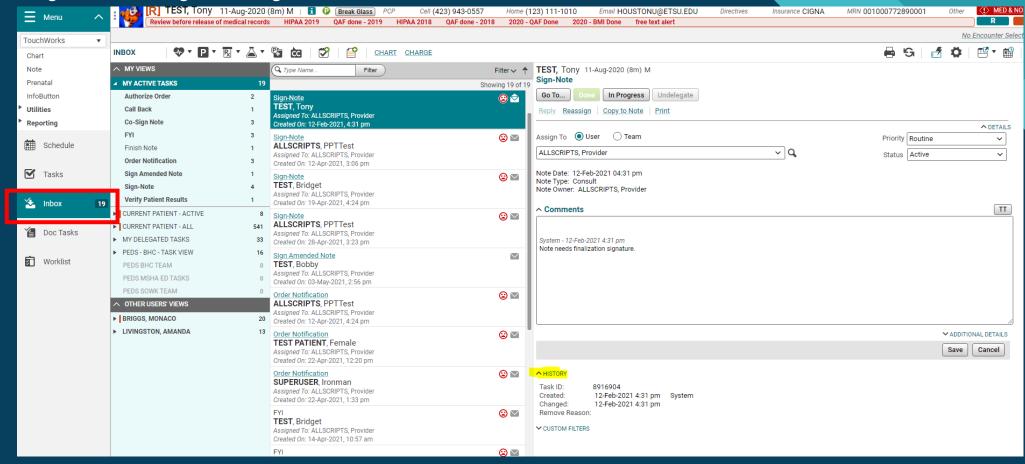

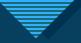

Other Users' Views

 Logged in as Provider Allscripts. 

- Ability to see other user's "My Active Tasks."
- You can set these up. You will no longer need to contact the Helpdesk to get a view of your nurse's tasks, your outof-town colleagues, or your residents.
- In the example on the right, Dr. Provider
   Allscripts can also see and work the "My Active Tasks" of Monaco Briggs, and Amanda Livingston.
- These are only visible on the Inbox page.

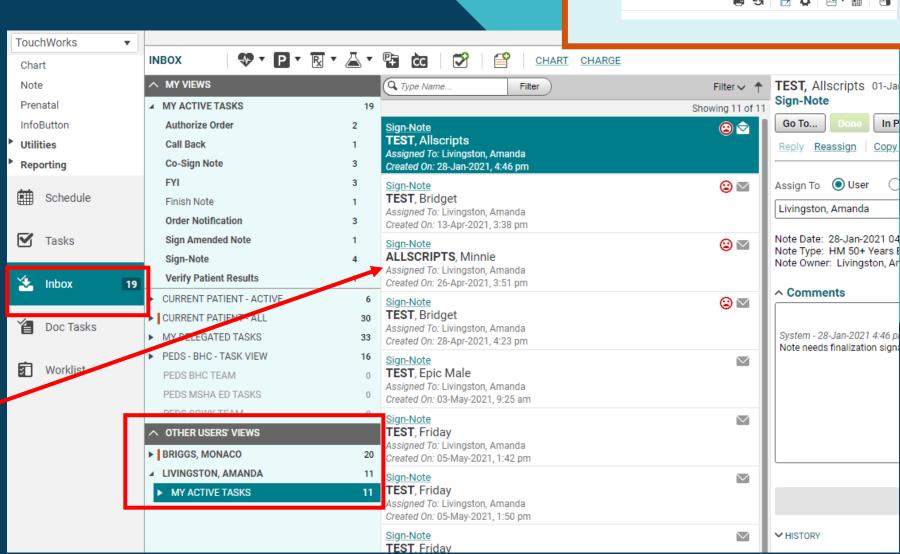

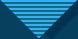

Setting up Other Users' Views

• From the Site Map under Customization, you will choose *Tasks Views-Manage My*.

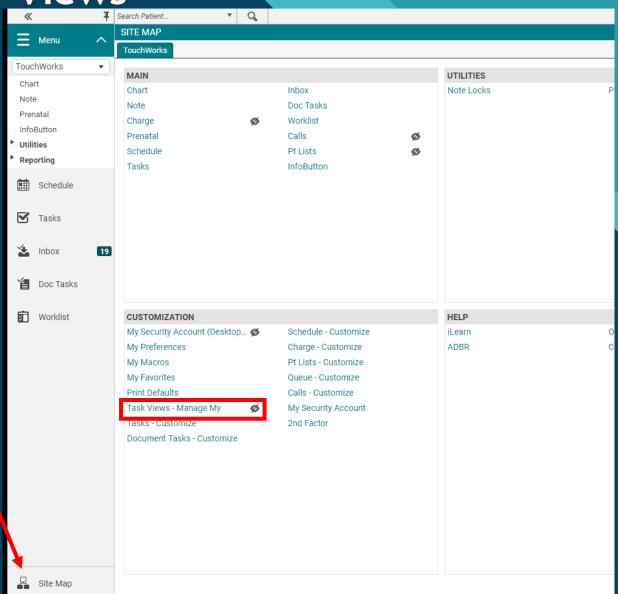

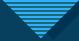

### Tasks Views-Manage My

- You can Copy (add) an individual's "My Active Tasks."
- This is probably the most beneficial.
- 1. Select the user you want to copy from. (Remember to search using magnifying glass.)
- 2. Select which box you want to Copy.
- 3. Select the > arrow to add to your view.
- 4. Teams go on the top section and "My Active Tasks" are assigned on the bottom section.
- 5. Save

- You can also copy Team views.
- Nursing most likely to want to copy Team Views.

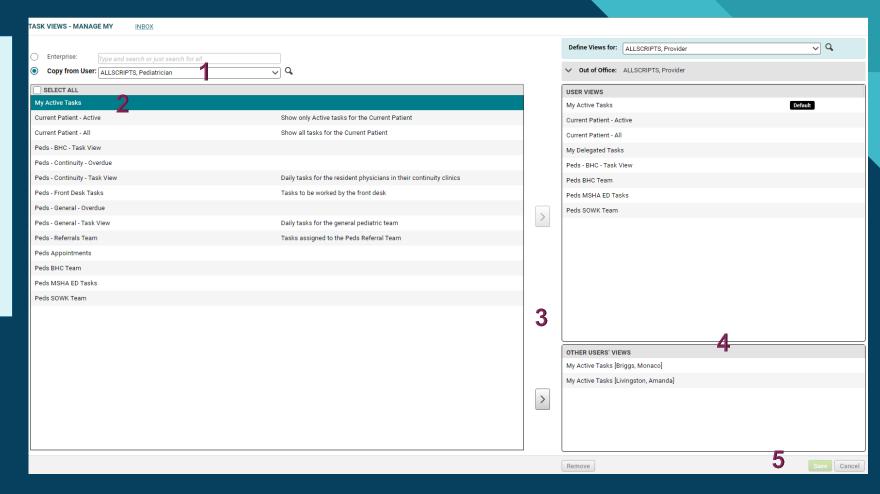

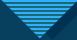

# Inbox updated

 From my example, Dr. Provider
 Allscripts can now see the "My Active Tasks" of Dr.
 Pediatrician
 Allscripts.

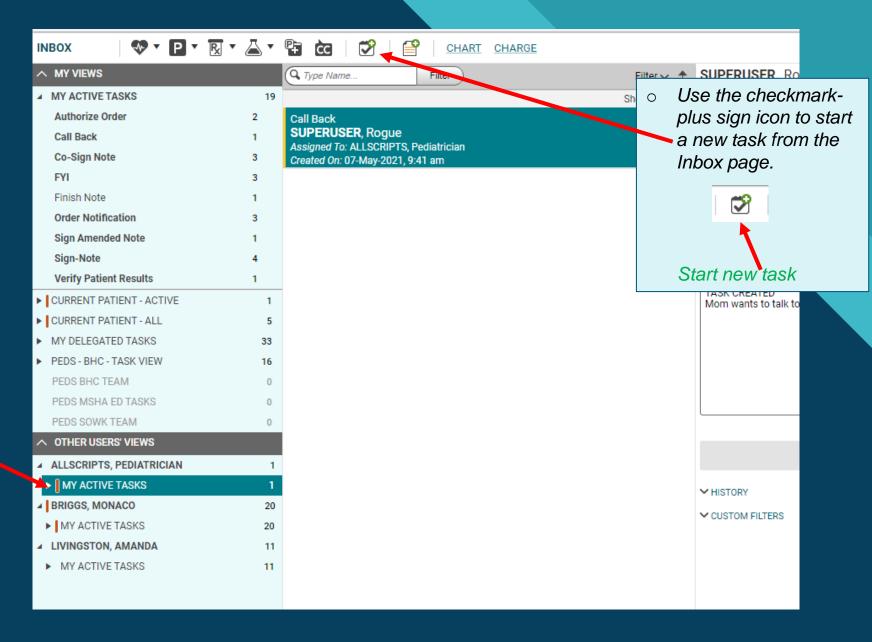

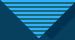

#### **Doc Tasks**

- Doc tasks replace Batch Sign tab.
- Shows you just the notes you need to sign.

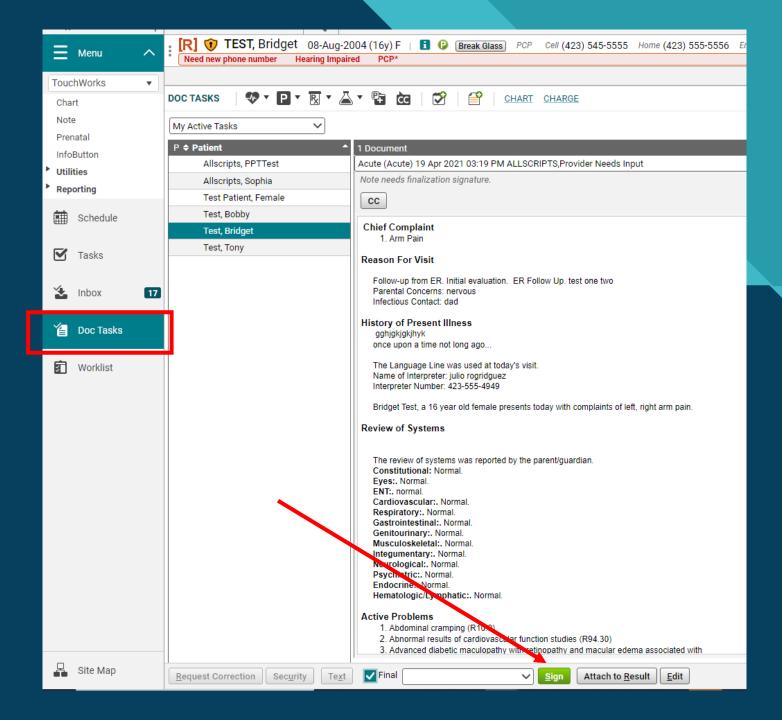

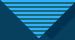

### Send a patient Follow My Health message

You can easily send a patient a FMH message by clicking the green P in the patient banner.

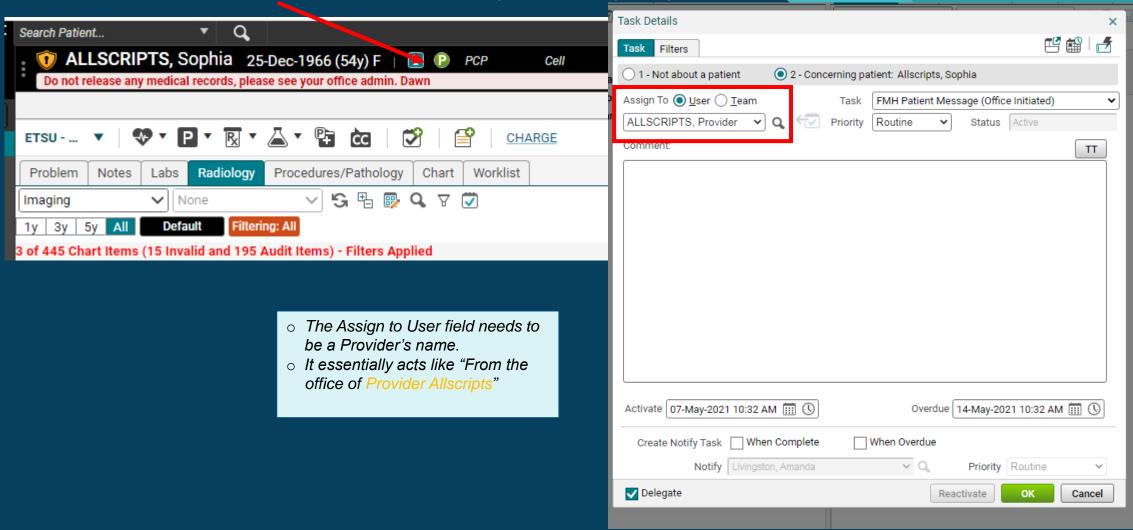

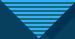

### FMH Not Read Receipt- New task type

If the patient hasn't read a FMH message by the overdue date, a FMH Not Read Receipt task is created.

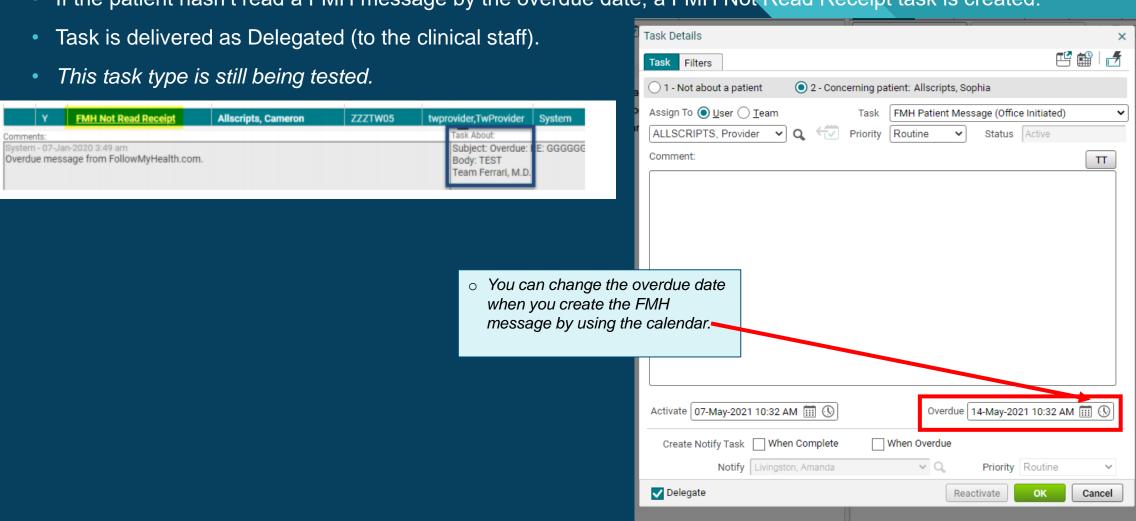

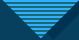

Menu

**TouchWorks** 

Chart Note

Charge

InfoButton

COS Patient

Utilities

Reporting 

Worklist Worklist

Calls

Site Map

# Can no longer Reassign Verify Patient Results tasks

- You can no longer forward a "Verify Patient Results" task to another provider.
- It doesn't work from the Task List.
- It does work from the Worklist!

WORKLIST

Clinician Worklist

View ▼

Allscripts, Sophia

✓ Patient Name

Locatio

1 - 1 of 1 items

Patient Name

 You will need to Update Provider from the Worklist page.

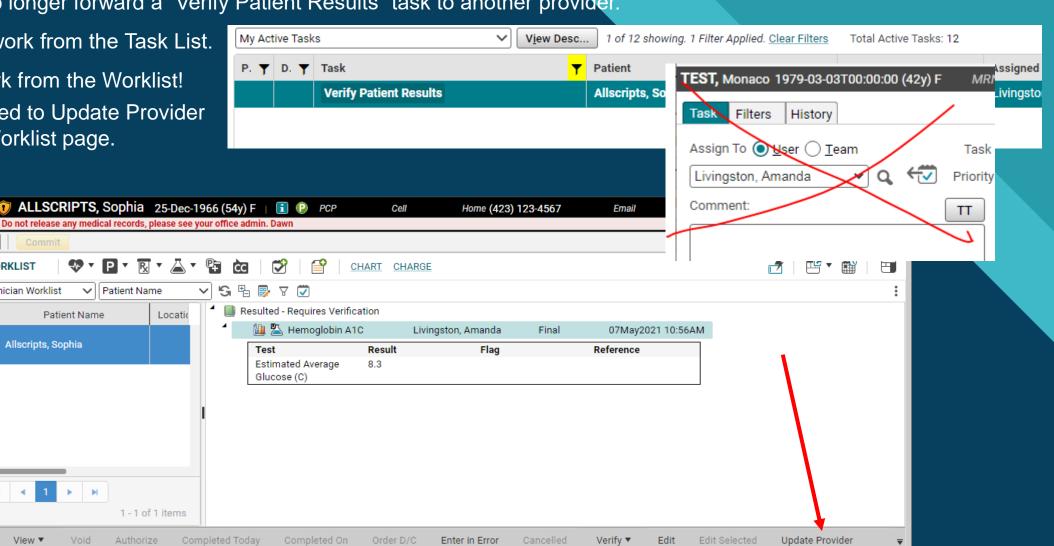

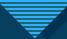

# **Update Provider**

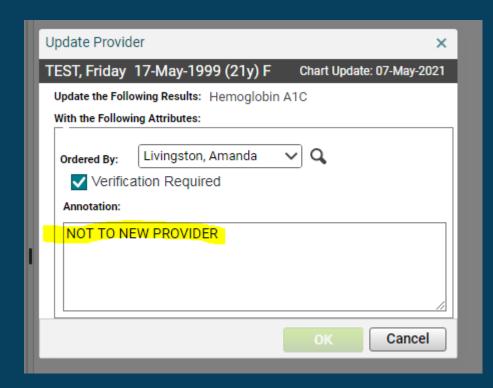

- Use magnifying glass to search for provider if not in dropdown.
- These Annotations are on the <u>RESULTS not a message to the</u> <u>new Provider.</u>